*Como hacer una reserva con tarifa Corporativa How to make a reservation with a corporate rate Comment faire une réservation avec Tarif entreprise*

*Paso 1 Entrar en la web [www.ihg.com](http://www.ihg.com/) Step 1 Log in the web [www.ihg.com](http://www.ihg.com/) Ètape 1 Entrez le web [www.ihg.com](http://www.ihg.com/)*

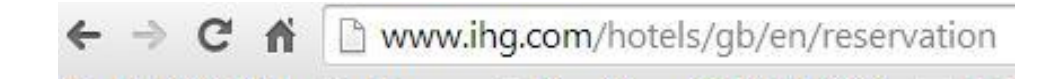

*Paso 2 Entrar en la pestaña RESERVATIONS y a continuación MAKE A RESERVATION Step 2 Enter the RESERVATIONS tab and then MAKE A RESERVATION Ètape 2 Entrez l'onglet RESERVATIONS après FAIRE UNE RESERVATION*

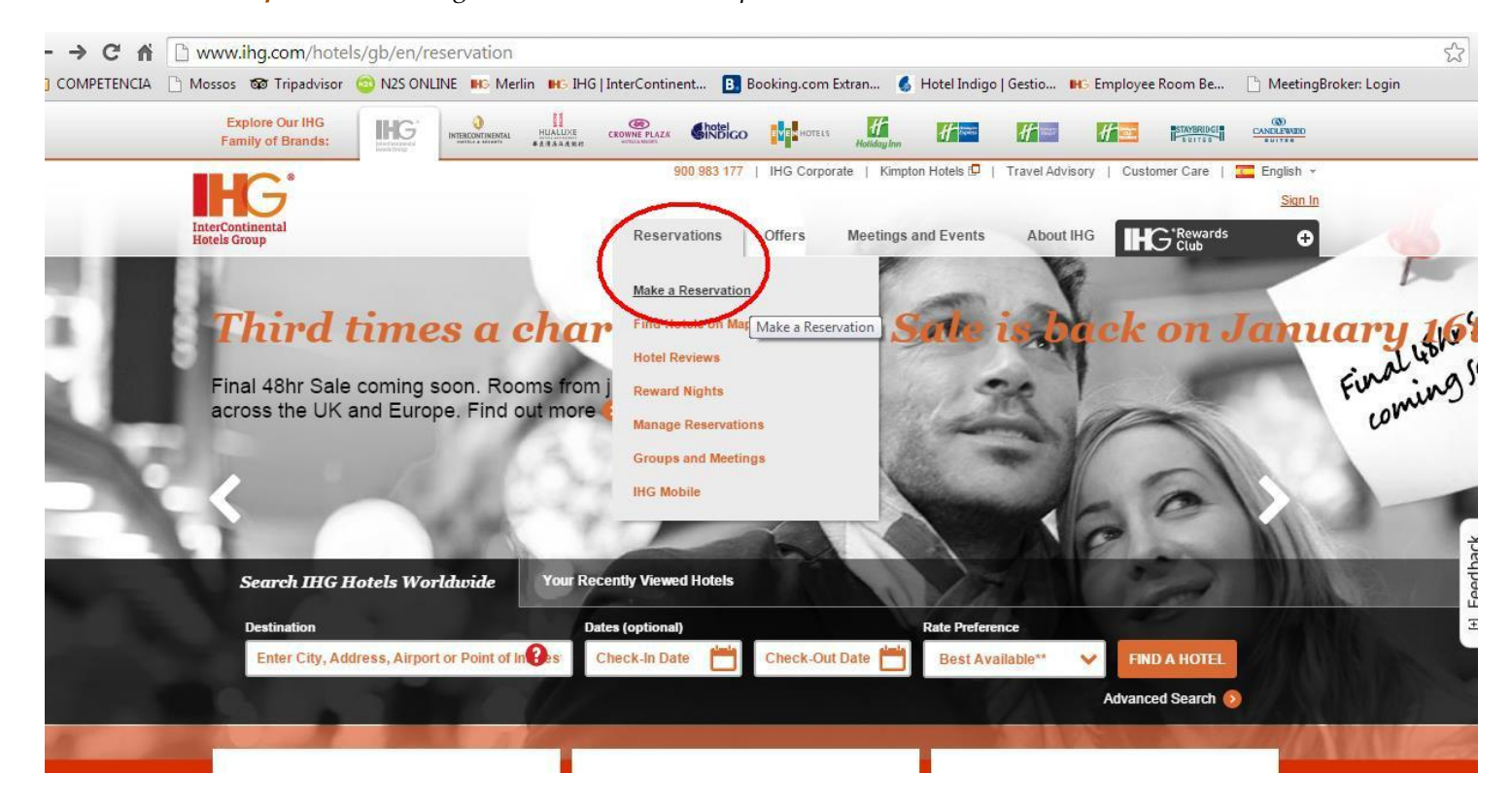

*Paso 2 seleccionar BARCELONA y las FECHAS Step 2 choose BARCELONA and DATES Ètape 2 sélectionner BARCELONA et DATES*

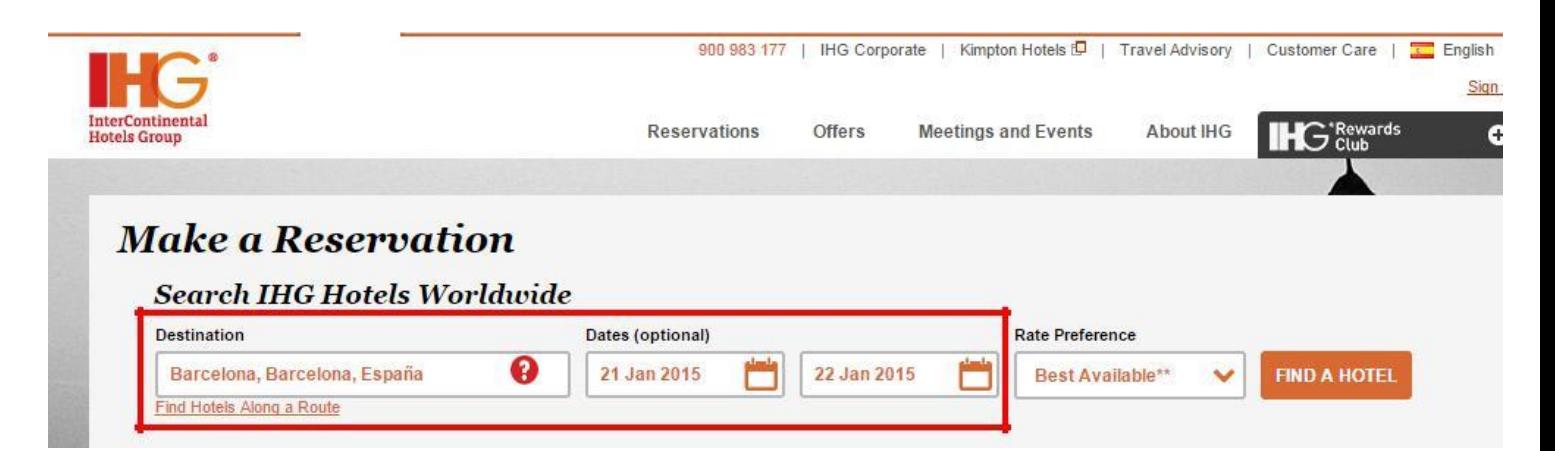

*Paso 3 poner CORPORATE ID y dar a la pestaña FIND A HOTEL Step 3 put CORPORATE ID and give the tab FIND A HOTEL Ètape 3 mettre CORPORATE ID et de donner l'onglet TROUVER UN HÔTEL*

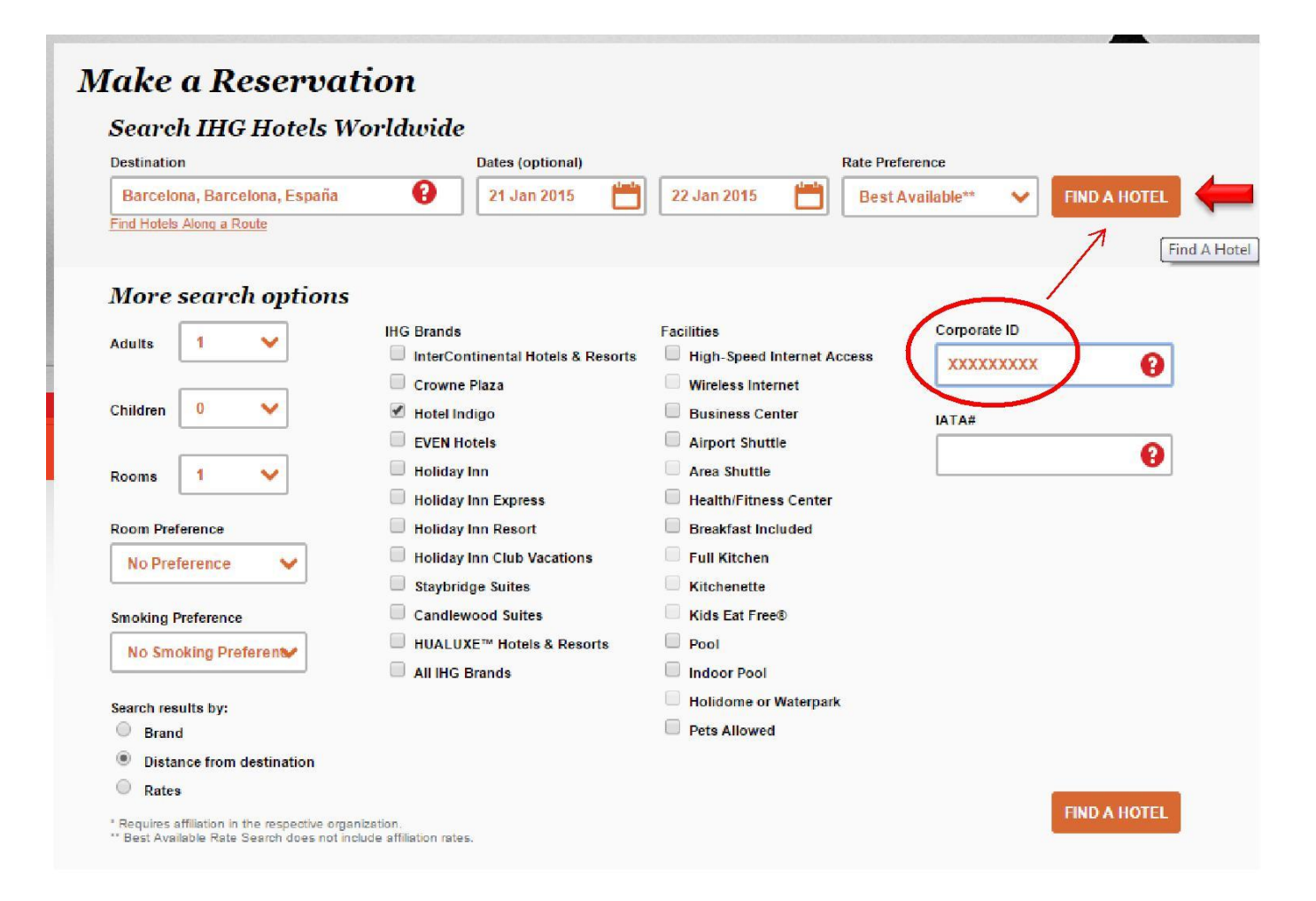

## *Paso 4 Aparecerá Hotel Indigo presionar CHECK RATES Step 4 In Hotel Indigo`s window press CHECK RATES Ètape 4 Apparaîtra Hôtel Indigo presse VOIR LES PRIX*

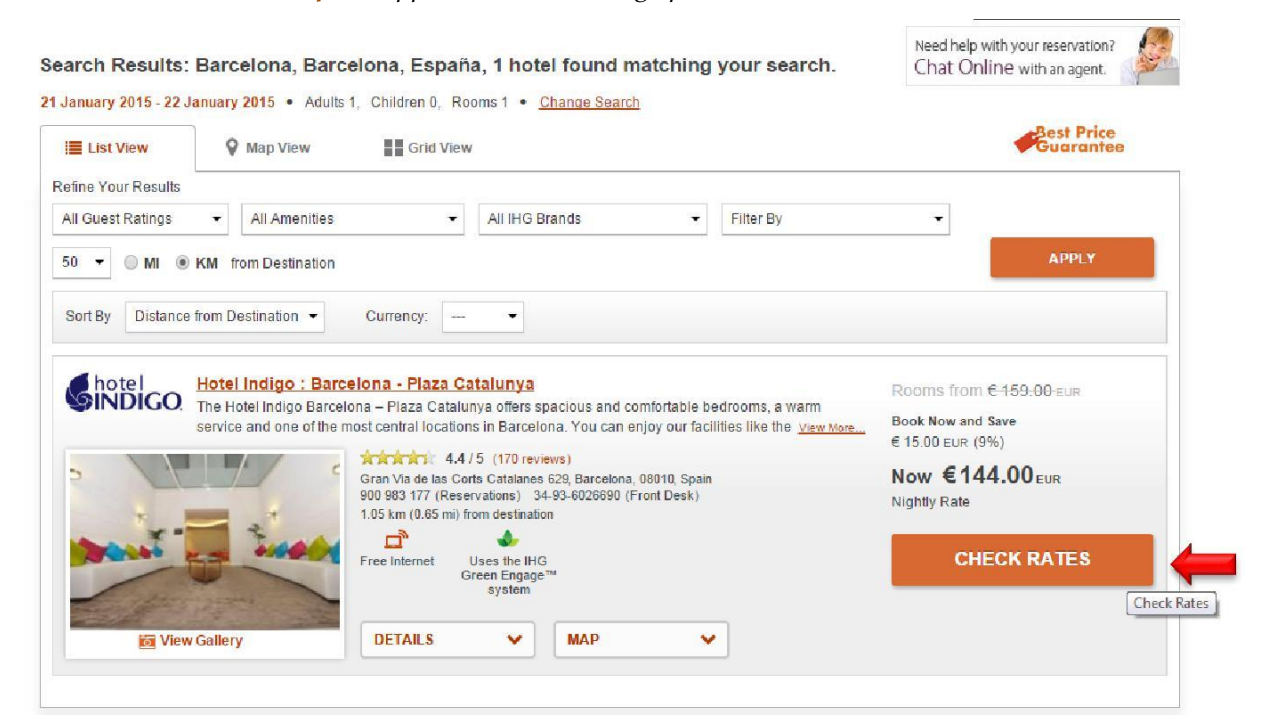

*Paso 5 Seleccionar la tipología de habitación y presionar VIEW RATES Step 5 Choose the room type and press VIEW RATES Ètage 5 Choisissez le type de chambre et presse PRIX VUE*

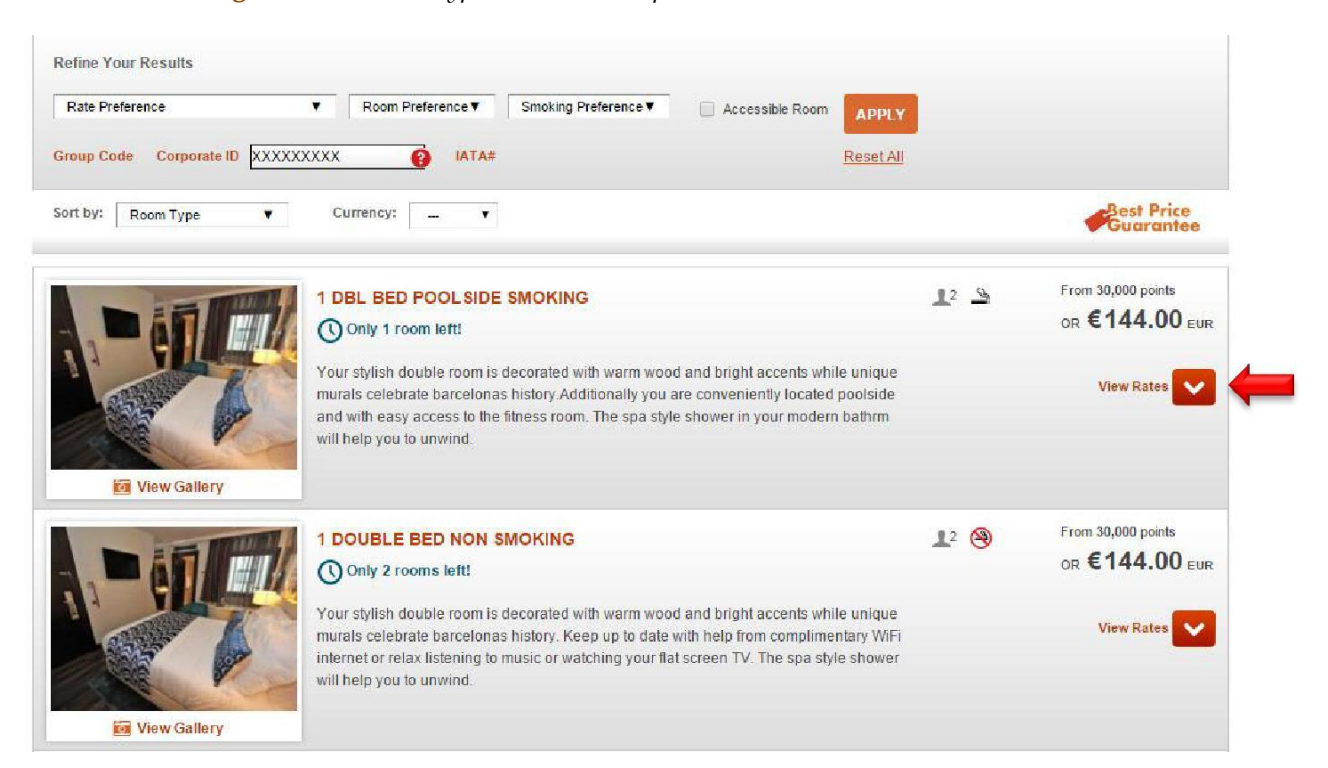

## *Paso 6 seleccionar la tarifa y presionar BOOK THIS ROOM Step 5 Choose the rate and press BOOK THIS ROOM Ètage 5 Choisissez le tarif et presse RÉSERVEZ CETTE CHAMBRE*

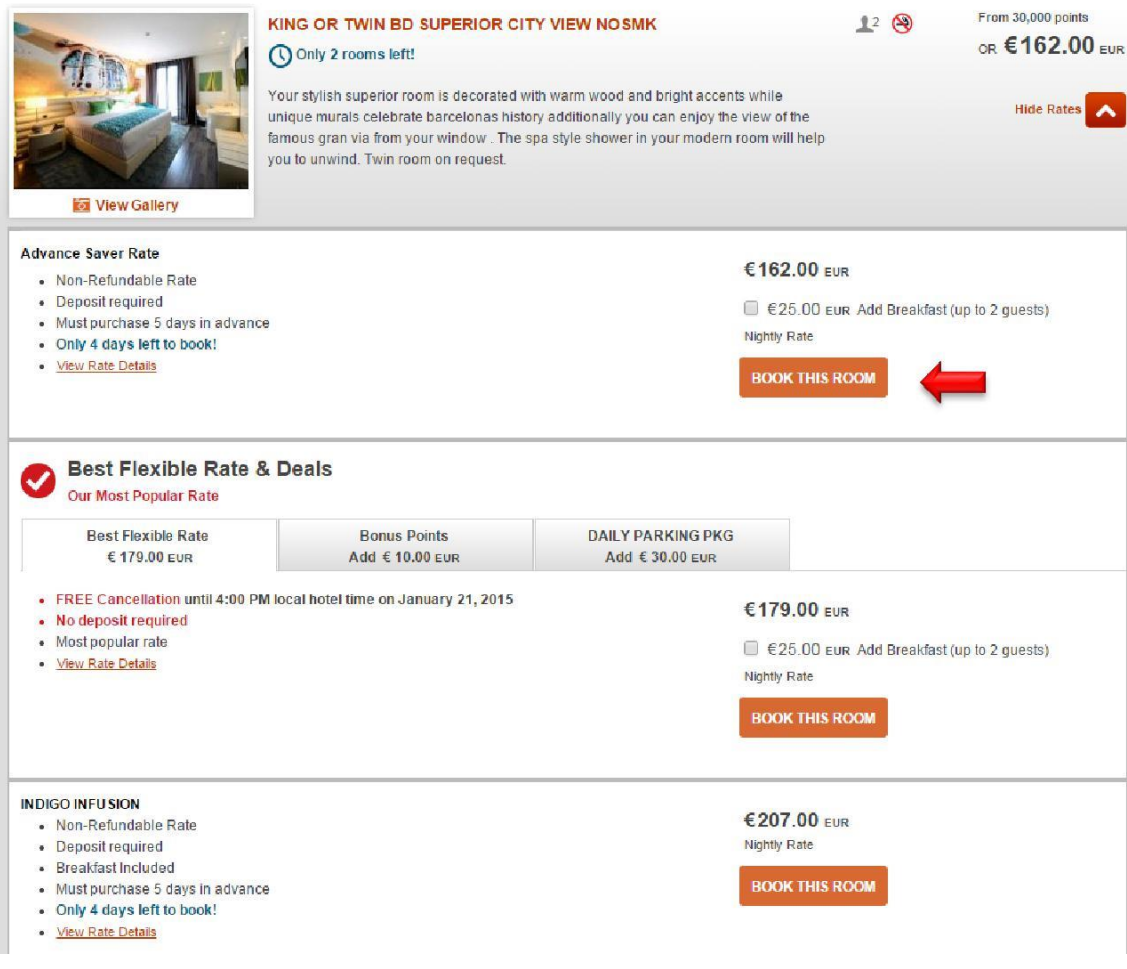